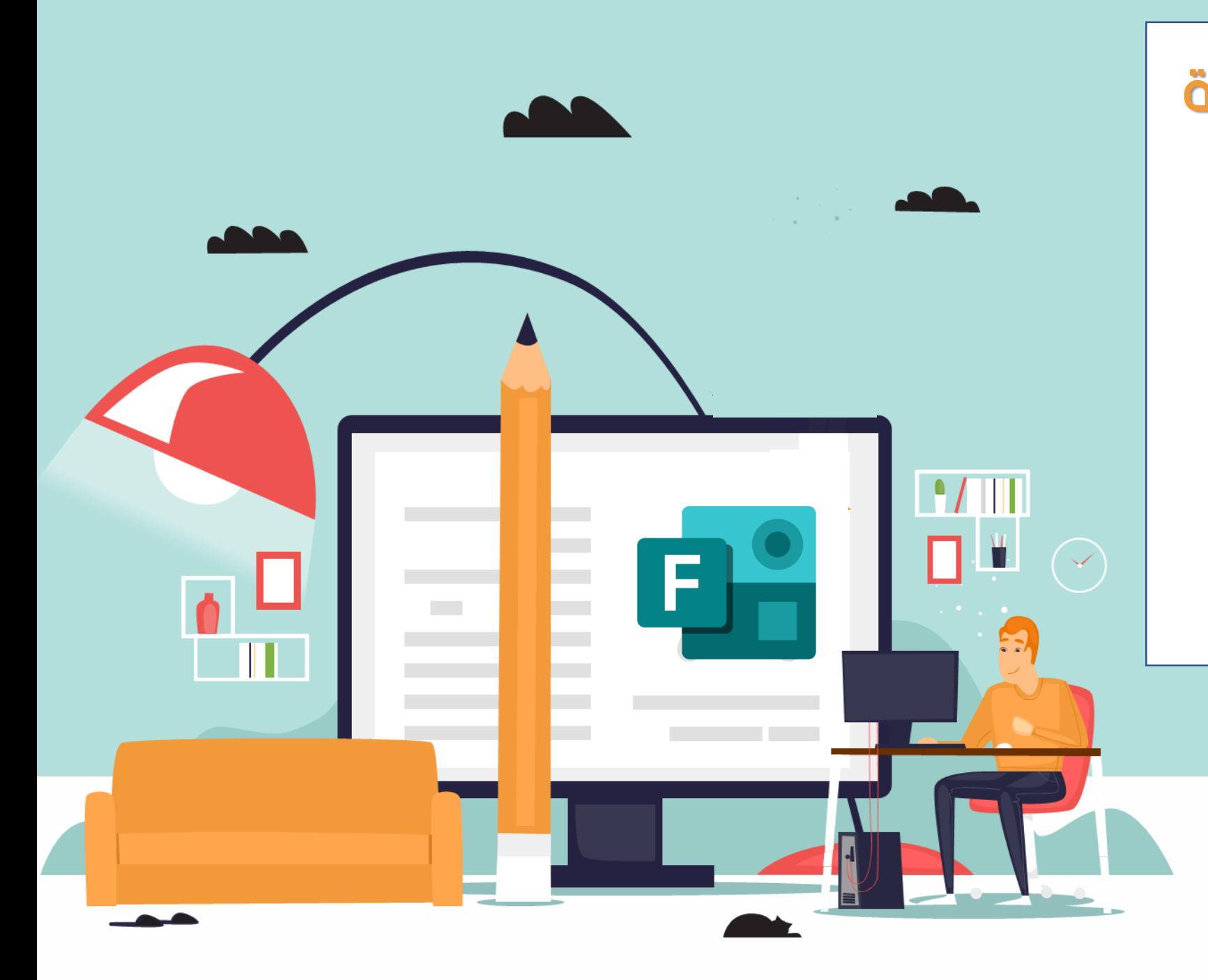

Microsoft Forms االختبارات االلكترونية

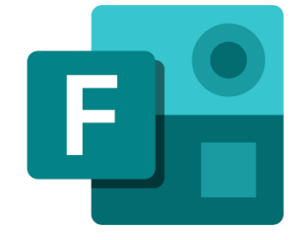

إعـداد و تنفيذ المعلمتان: سارة السهلي و عمشاء الدهش االبتدائية 231 و االبتدائية 349

> تحت إشـراف: وحدة العلوم الشرعية مكتب تعليم الروابي

#### الهدف العام

اكساب المشاركين معارف و مهارات االختبارات اإللكترونية و أهم خصائصها و فاعليتها

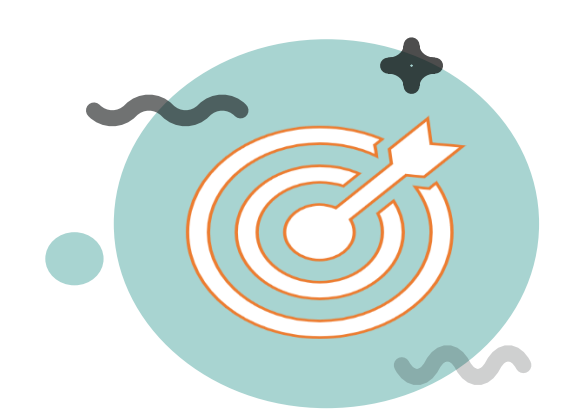

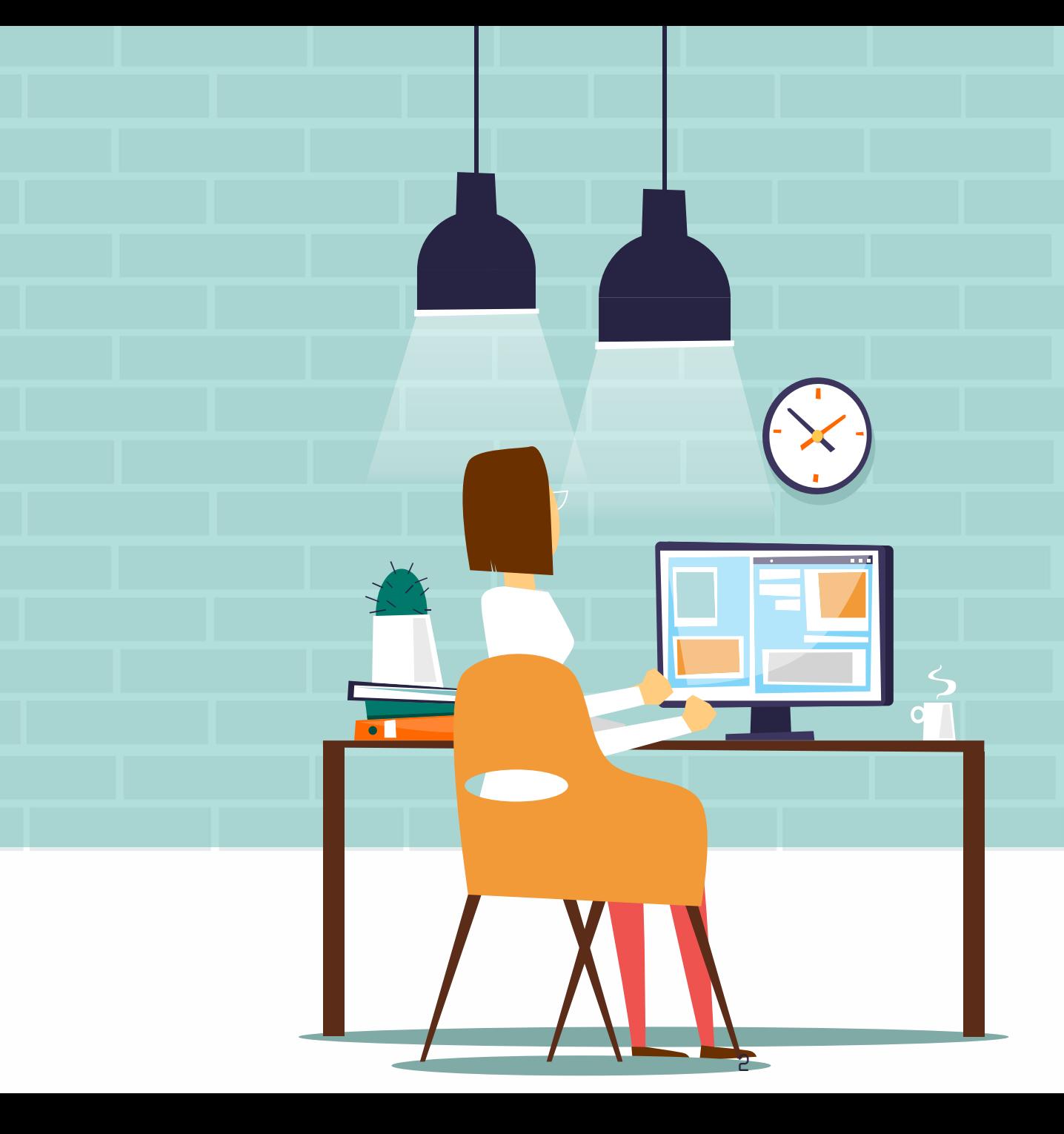

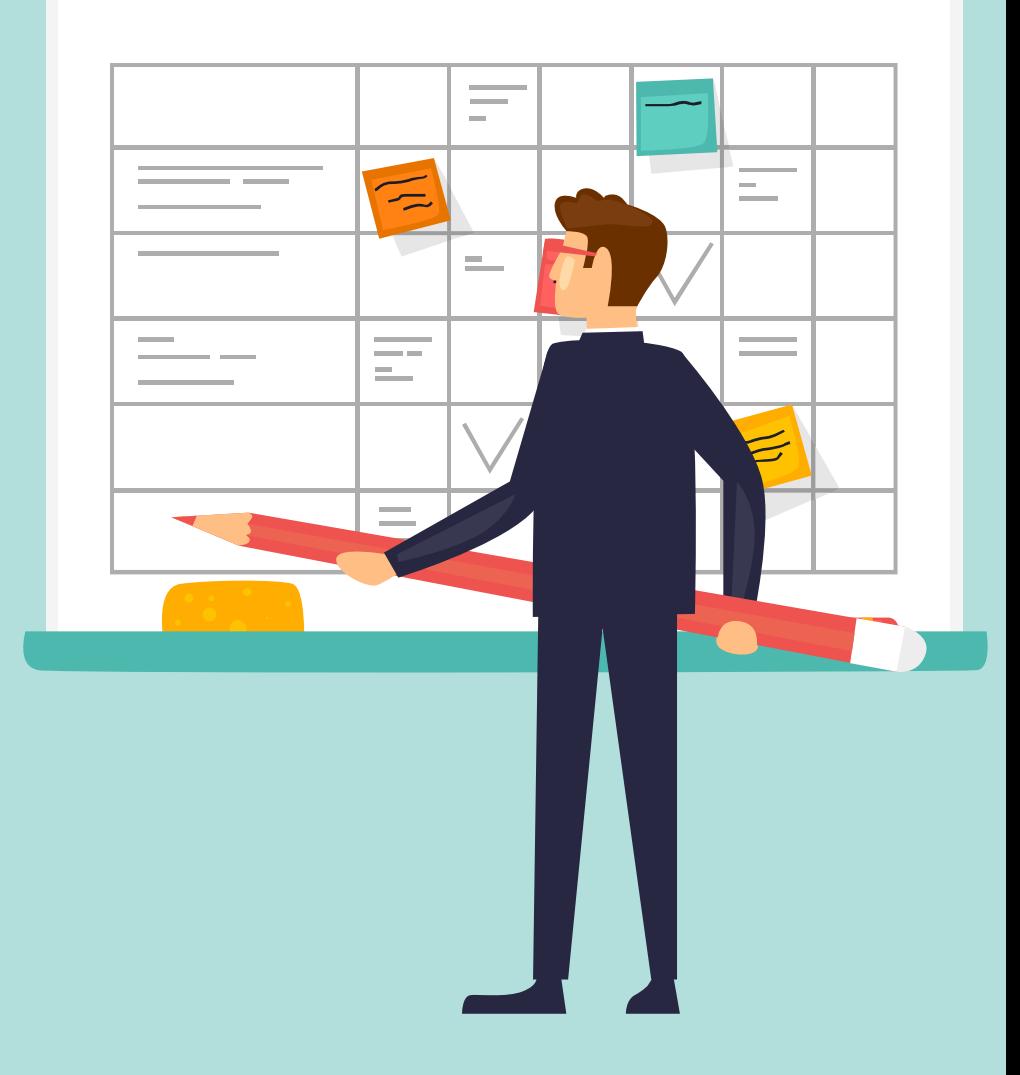

محاور الورشة<br>مفهوم الاختبارات الإلكترونية

- - اهمية االختبارات اإللكترونية.  $\blacktriangleright$
- اهداف االختبارات اإللكترونية. أ
- مميزات الاختبارات الإلكترونية.
- اهم جوانب قصور في الاختبارات الإلكترونية.
	- عناصر بناء االختبارات اإللكترونية.
	- متطلبات اعداد االختبار اإللكترونية.
	- مراحل تصميم وانتاج االختبارات اإللكترونية  $\rightarrow$ 
		- التطبيق على برنامج نماذج مايكروسف  $\blacktriangleright$

 $\blacktriangleright$ 

 $\blacktriangleright$ 

 $\blacktriangleright$ 

 $\blacktriangleright$ 

 $\blacktriangleright$ 

 $\blacktriangleright$ 

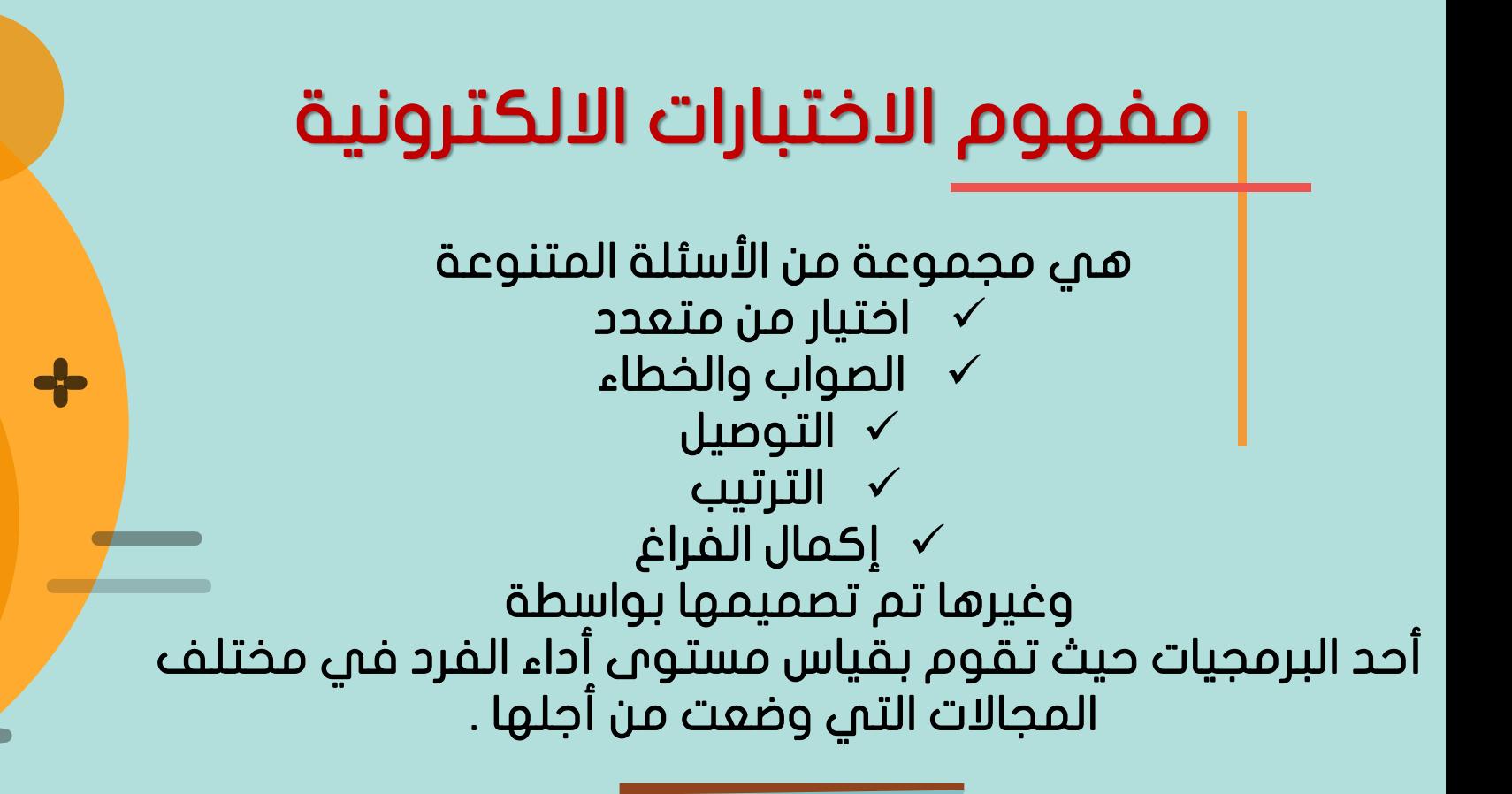

وعُرفت ايضا بأنها العملية التعليمية المستمرة المنتظمة التي تهدف إلى تقييم أداء الطالب عن بعد باستخدام الشبكات اإللكترونية

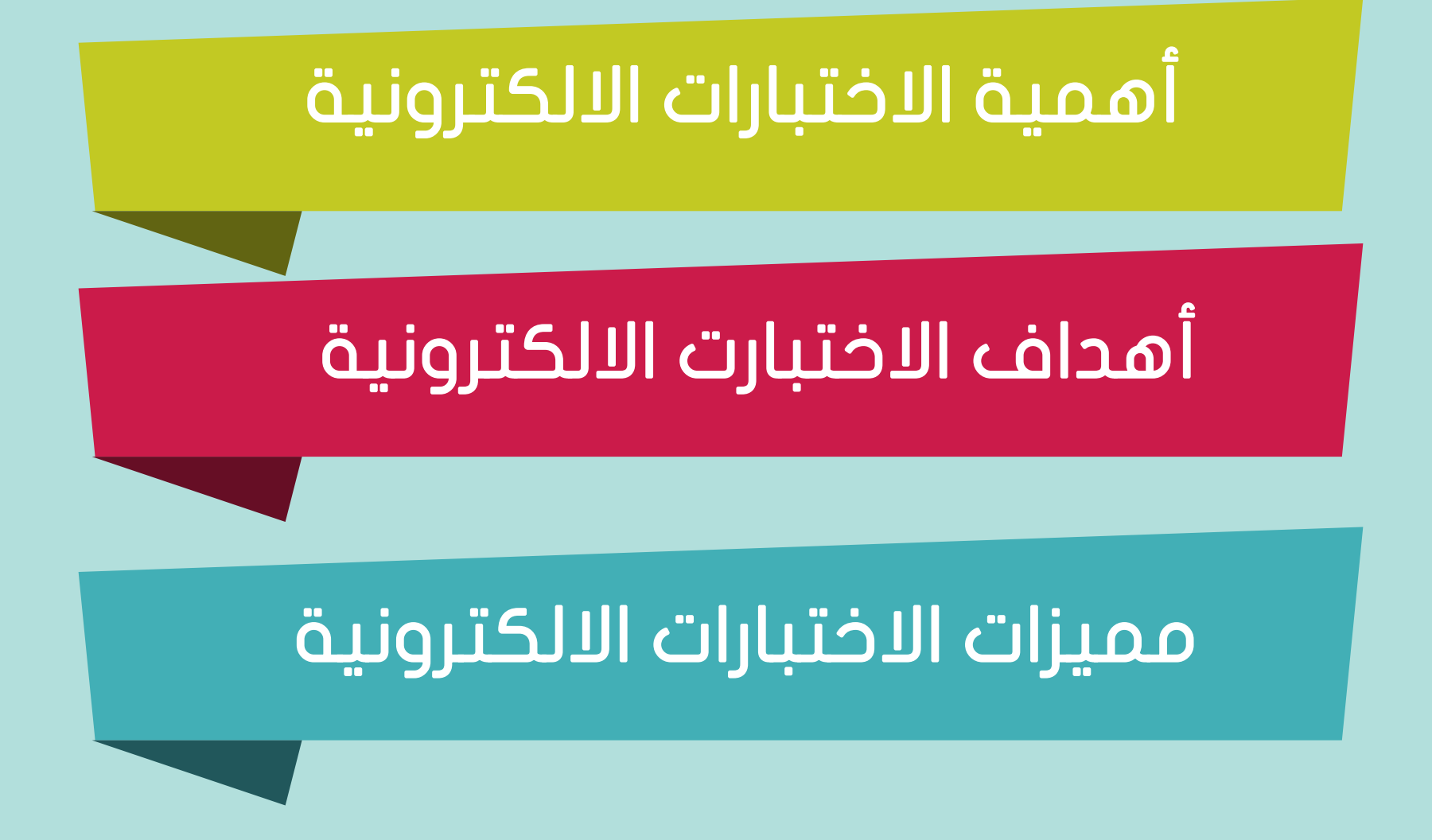

5 وحدة العلوم الشرعية الروابي

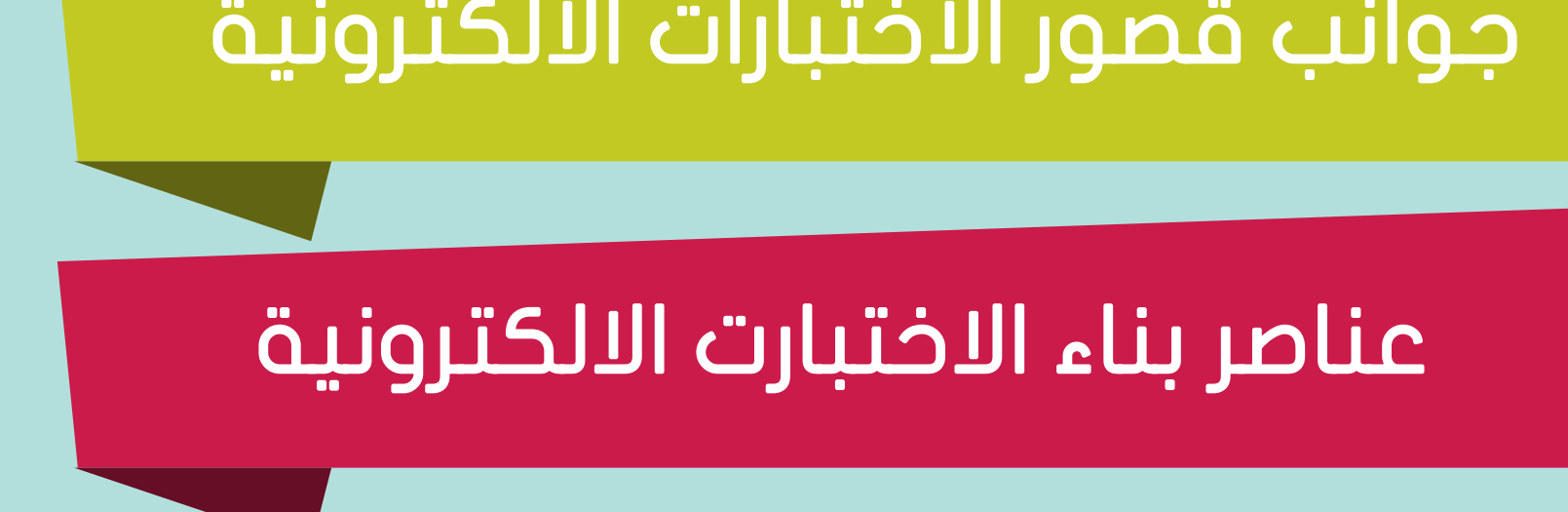

# جوانب قصور االختبارات االلكترونية

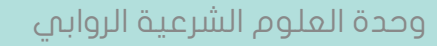

 توفير البنيه التحتية من معامل الحاسب االلي وخطوط االنترنت والبرامج المتخصصة والمعلمين المتخصصين تدريب العناصر البشرية من المتعلمين على مهارات الاختبار لإلكترونية تدريب المتعلمين على استخدام االختبارات اإللكترونية نشر الوعى بين العاملين في المؤسسات حول جدوى استخدام التكنلوجيا في اعداد وتطبيق وادارة االختبارات االلكترونية

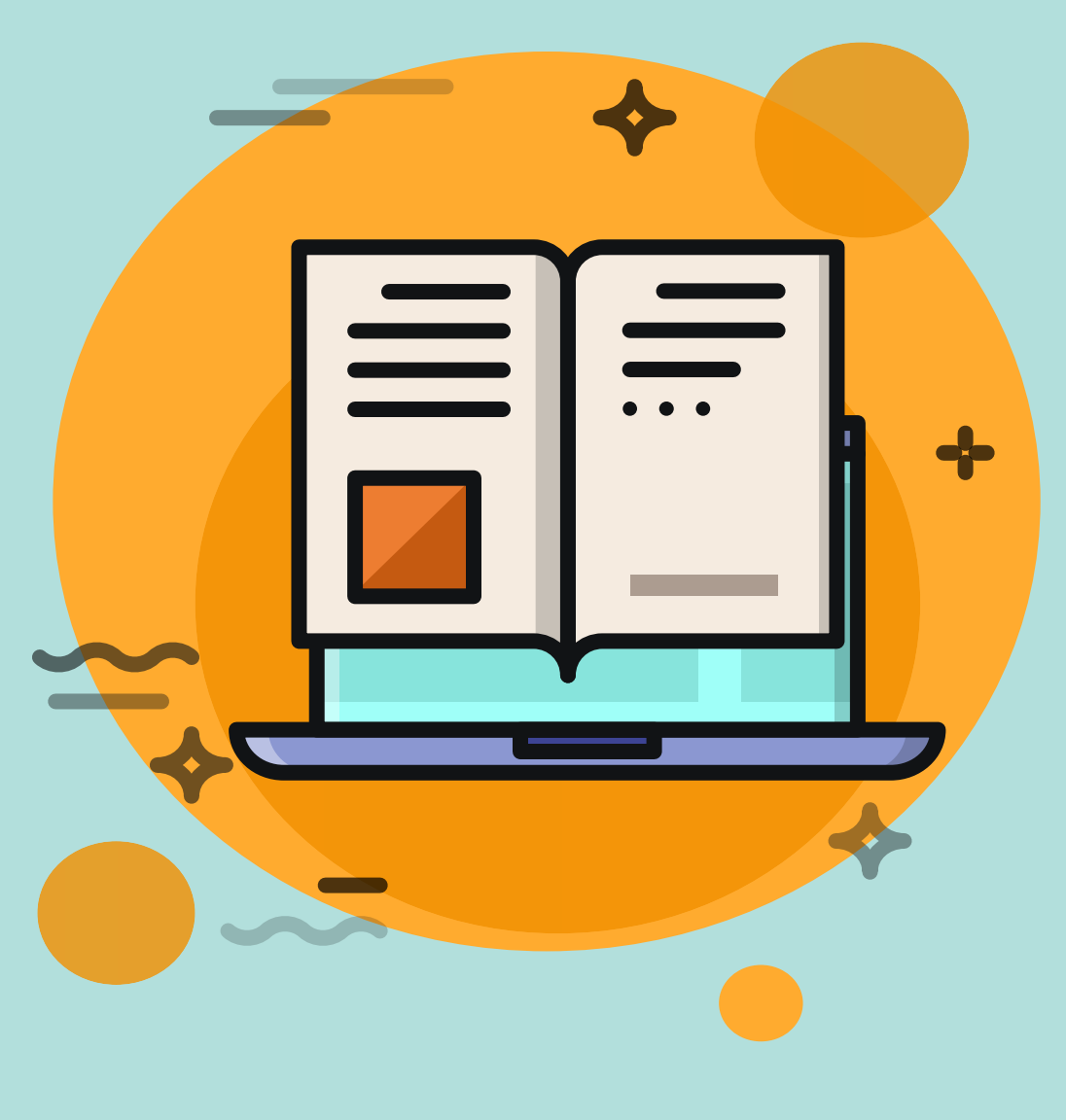

## متطلبات اعداد االختبارات االلكترونية

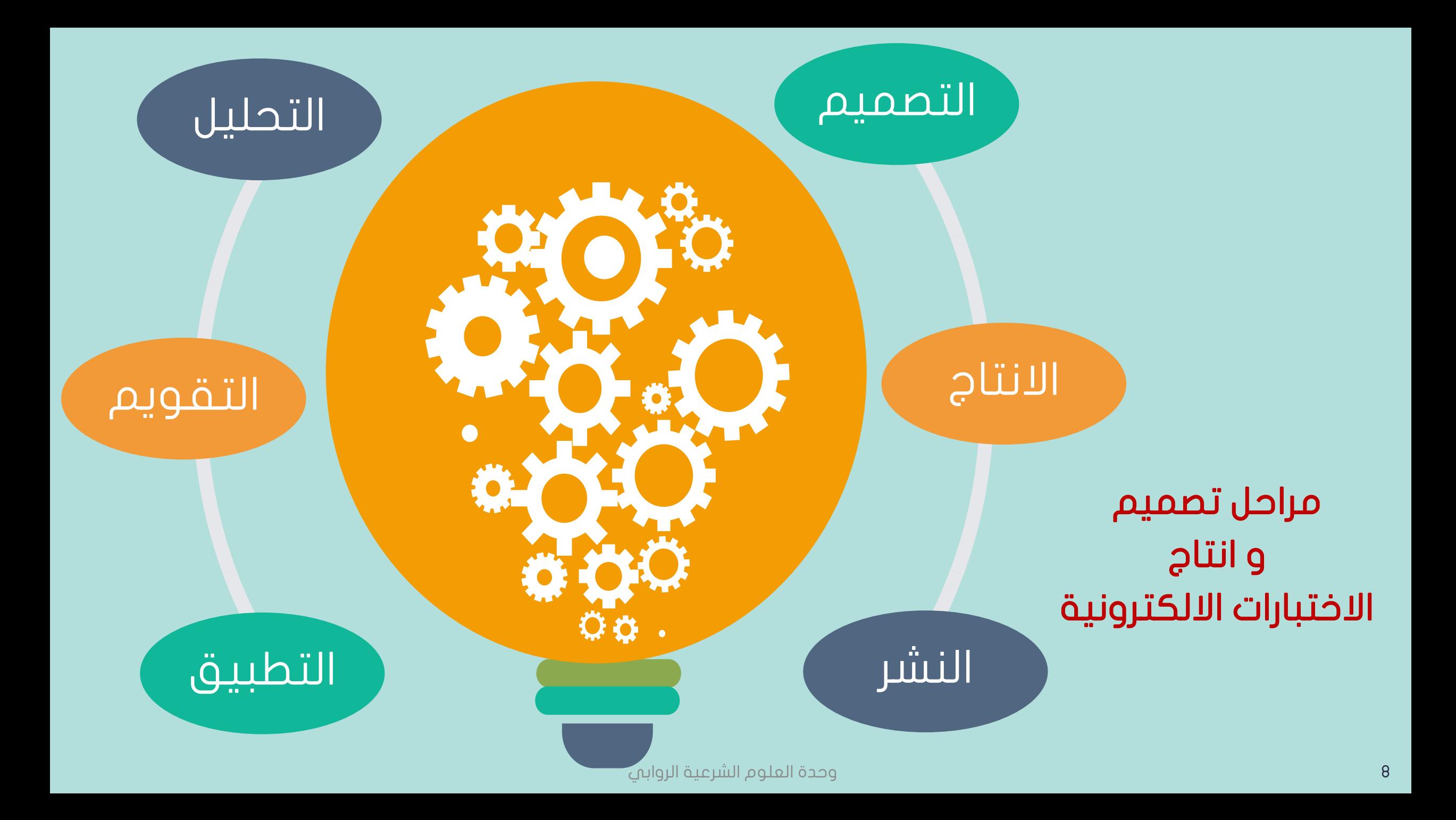

# مراحل تصميم وانتاج االختبارات اإللكترونية

## $(\Upsilon)$

- مرحله التصميم ويتم فيها : • كتابه اسئلة االختبار • تحديد تعليمات االختبار • تحديد زمن االختبار
- اختيار اشكال األسئلة وانماط االستجابة
- اختيار الوسائط المتعددة
- تحديد اساليب التغذية الراجعة • تحديد اساليب التصحيح

 $( \; )$ مرحله التحليل يتم فيها : • تحديد الهدف العام لالختبار • تحديد خصائص المتقدمين لالختبار • تحليل المادة التعلمية لصياغه محتوى االختبار • تحليل الواقع

## مراحل تصميم وانتاج االختبارات اإللكترونية

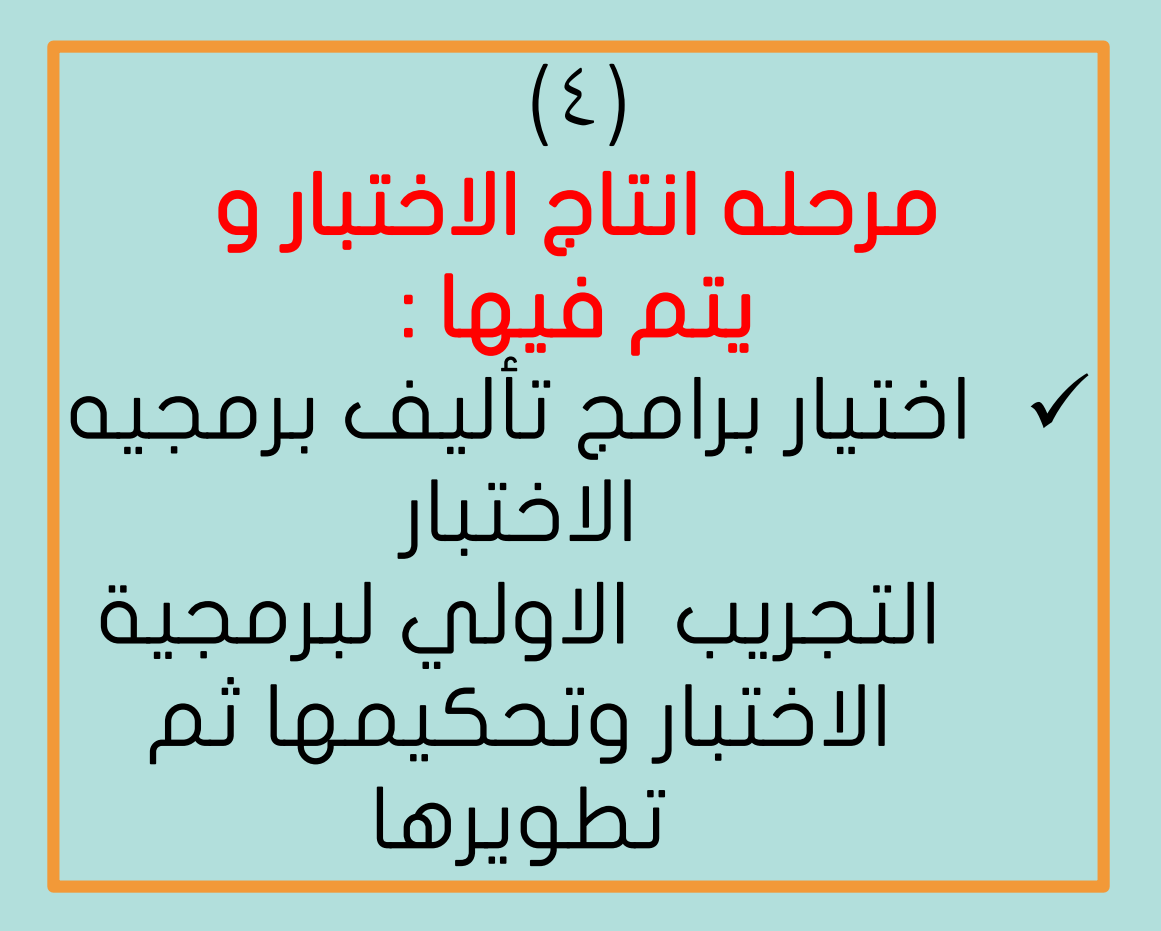

 $(\Upsilon)$ مرحله انتاج االختبار ويتم فيها : اختيار برامج تأليف برمجيه االختبار التجريب االولي لبرمجية االختبار وتحكيمها ثم تطويرها

# مراحل تصميم وانتاج االختبارات اإللكترونية

![](_page_10_Picture_1.jpeg)

![](_page_10_Picture_2.jpeg)

## تعريف نماذج Forms Microsoft

هــو تطبيــق بســيط و خفيــف يســمح لــ بسهولة إنشاء االستطالعات و االختبارات و االستقصاءات . في المؤسسات التعليميـة ، يمكن استخدامها إلنشاء اختبارات و جمع المالحظات من المدرسين و اآلباء

> يدعم جميع الأنظمة **Windows Mac Android Ios** ما هي الأنظمة الأساسية التي يدعمها

![](_page_11_Picture_3.jpeg)

![](_page_12_Picture_0.jpeg)

#### هل يتوفر Forms Microsoft لسطح المكتب و الهاتف المحمول

Microsoft Forms يتوفر الســــــــــتخدامه علــــــــــى مستعرضات سطح المكتـب و األجهــزة المحمولــة ممــا يضمن أن الجمهـور الواسـع يمكنــــه االســــتجابة إلــــى االســتطالو أو االختبــار مــن دون الحاجــــة إلــــى تنزيــــل تطبيق منفصل

![](_page_13_Figure_0.jpeg)

مميزات نماذج Forms Microsoft

وحدة العلوم الشرعية الروابي

في مستعرض الويب انتقل على [ابدأ هنا](https://forms.office.com/Pages/DesignPage.aspx) قم بتسجيل الدخول باستخدام بيانات 365 Office أو حساب Outlook gl Hotmail

#### إنشاء نموذج باستخدام Microsoft Forms

![](_page_14_Picture_3.jpeg)

الدخول من منصة مدرستي

![](_page_15_Figure_0.jpeg)

![](_page_15_Picture_1.jpeg)

-3 افتح أي متصفح اختار+ ثم تفتح لي نافذه اضع اسم لالوفس (اختبارات) والصق الرابط في المكان المخصص ثم تم

![](_page_15_Figure_3.jpeg)

-4 استطيع الدخول على االوفس مباشره دون الحاجة لمنصة مدرستي الطريقه رائعه مختصره استطيع العمل حتى في األوقات التي تغلق المنصه او التعليق

وحدة العلوم الشرعية الروابي

![](_page_16_Figure_0.jpeg)

#### اختار نماذج Forms Microsoft ثم اختيار أيقونة اختبار جديد كما في الصورة الثانية

![](_page_16_Figure_2.jpeg)

![](_page_17_Figure_0.jpeg)

وحدة العلوم الشرعية الروابي

 $\bigoplus$ 

**MV** 

XI.

南昌

 $\overline{\mathbf{O}}$ 

四日

ET.

EG) i

![](_page_18_Figure_0.jpeg)

#### كيفية ادارج اسم الطالبة

#### أأأأ تاريخ ● اختیار  $\triangle$ تقييم Abc نص

#### الختار نص الجل االسم

![](_page_19_Picture_56.jpeg)

اكتب هنا االسم وهذا لحل مشكلة دخول الطالبه بيوزر شخص اخر استطيع معرفة الطالبة من هنا

البد من تفعيل ايقونة مطلوب ليجبر الطالبة على كتابة اسمها

![](_page_20_Picture_0.jpeg)

![](_page_20_Picture_1.jpeg)

#### الختار اختيار لتحديد صف الطالبة

![](_page_20_Figure_3.jpeg)

![](_page_21_Picture_0.jpeg)

#### -2 تنسيق االختبار واختيار لون الخلفيه او ادراج صوره

-3 مشاركة االختبار مع الطالبات لإلجابة عليه اما رابط او باركود

-4 اإلعدادات التنسيق النهائي لالرسال واالستقبال وطباعة أسئلة االختبار للقائدة او المشرفة

![](_page_21_Picture_4.jpeg)

#### -1 النسق لتغير لون او صورة خلفية االختبار

![](_page_22_Picture_1.jpeg)

23 وحدة العلوم الشرعية الروابي

#### -2 اإلعدادات وطباعة االختبار

![](_page_23_Figure_1.jpeg)

![](_page_24_Figure_0.jpeg)

![](_page_25_Picture_25.jpeg)

## -4 المشاركة ارسال الرابط او الباركود للطالبات لإلجابة عليه

![](_page_26_Picture_15.jpeg)

![](_page_27_Figure_0.jpeg)

![](_page_28_Picture_49.jpeg)

т,

#### ادراج رابط الاختبار في تعليمات المعلم اسفل اعداد الدرس فآن منصة مدرستي

![](_page_29_Figure_1.jpeg)

ادراج مشاركة االختبار رابط وباركود في دردشة التميز عند تقديم الدرس افتراضي سواءا من جدول الحصص او من مقررات دروس اذا لم تكن لديك ذلك اليوم حصه عند ذلك الفصل ويتم الاتفاق مع الطالبات على الوقت

![](_page_30_Picture_1.jpeg)

![](_page_30_Picture_2.jpeg)

## نموذج بعد التنسيق

![](_page_31_Picture_11.jpeg)

#### لنسخ صفحة الاختبار فقط الشعار والعنوانين الأساسية والاسم والصف والنسق واالعدادات لتسيهيل اعداد االختبارات األخرى

![](_page_32_Figure_1.jpeg)

-1 حذ ف النموذج -2 نسخ نسخه أخرى منه كنموذج أساسي واذا كانت فيه األسئلة معده نسخه لفرز الفصول مثال أ و ب و ج لفرز صفوفي نفس الماده مع العلم ان كل نموذج له رابط وباركود خاص فيه -3 نقل لنموذج لملف

![](_page_33_Figure_0.jpeg)

![](_page_34_Figure_0.jpeg)

![](_page_35_Figure_0.jpeg)

![](_page_36_Figure_0.jpeg)

37 وحدة العلوم الشرعية الروابي

ضافة خيار $\,+\,$ 

النقاط: إضافة جديد  $\,+\,$ 

 $\textcolor{red}{\bigcirc}$ 

#### نموذج اختيار من متعدد بإدراج صورة

![](_page_37_Figure_1.jpeg)

### نموذج إلختيار من متعدد

![](_page_38_Figure_1.jpeg)

### نموذج إلختيار من متعدد

![](_page_39_Figure_1.jpeg)

![](_page_40_Figure_0.jpeg)

## نموذج ألسئلة نصية بادارج فديو

![](_page_41_Picture_1.jpeg)

أدخل إجابتك

42 وحدة العلوم الشرعية الروابي

## نموذج ألسئلة نصية بادارج فديو

![](_page_42_Picture_1.jpeg)

أدخل إجابتك

الإجابات الصحيحة: الله اكبر الله اكبر اشهد ان لااله الا الله اشهد ان لا اله الا الله اشهد ان سول الله اشهد ان محمد رسول الله حي على الصلاة<br>حي على الصلاة حي على القلاح حي على القلاح الله اكبر الله الا الله الله الله اكبر ا

### نموذج آخر لألسئلة النصية الطويلة

 $\vert 4 \vert$ 

استدلي بدليل من السنة على أن من آداب انتظار الصلاة تحية المسجد : \* (1 نقطة)

أدخل إجابتك

الإجابات الصحيحة: قال صلى الله عليه وسلم ( إذا دخل أحدكم المسجد فليركع ركعتين قبل أن يجلس )، اذا دخل احدكم المسجد فليركع ركعتين قبل ان يجلس )

![](_page_44_Figure_0.jpeg)

#### نموذج للتصويت

 $\vert$  5 مارأيك بمن ينصح من في طريقه عند الذهاب الي المسجد \* (1 نقطة)

\*\*\*\*\*

![](_page_46_Figure_0.jpeg)

![](_page_47_Picture_0.jpeg)

![](_page_47_Figure_1.jpeg)

![](_page_48_Figure_0.jpeg)

49 وحدة العلوم الشرعية الروابي

### نموذج للتصنيف

#### $|9\rangle$

![](_page_49_Picture_16.jpeg)

![](_page_50_Figure_0.jpeg)

51 وحدة العلوم الشرعية الروابي

#### البحوث ورفع الملفات كواجبات

![](_page_51_Figure_1.jpeg)

## التحقق من نتائج نموذج Forms Microsoft

تضمن ال Microsoft Formsتحليلات غنية في الوقت الحقيقي توفر معلومات تلخيصية ونتائج فردية للاســـتطلاعات وأنواع أخرى من النماذج. يمكنك تصـــدير النتائج إلى Microsoft Excel للحصول على مزيد من التحليل التفصيلي، بالإضافة إلى حذف ملخص الاستجابات أو طباعته.

#### عرض معلومات ملخصة لنموذحك:

بعد إنشاء النموذج، اضبط الإعدادات الخاصة به، وشاركه مع أشخاص آخرين، لقد حان الوقت لعرض النتائج. في Microsoft Forms، افتح النموذج الذي تريد مراجعـة نتائجـه، ثم انقر فوق علامة التبويب الاستجابات.

في الجزء العلوي، ســــترى بيانات معلومات تلخيصـــية حول النموذج، مثل عدد الاســــتجابات، متوسط الوقت المستغرق لمستجيبين النموذج لإكمال النموذج والحالة الحالية للنموذج.

![](_page_52_Figure_5.jpeg)

من استجابات

#### التحقق من نتائج نموذج Forms Microsoft

![](_page_53_Figure_1.jpeg)

![](_page_54_Figure_0.jpeg)

#### التحقق من نتائج نموذج Forms Microsoft

![](_page_55_Figure_1.jpeg)

### طباعة الدرجات في اكسل بعد مراجعة الدرجات ونشرها

![](_page_56_Figure_1.jpeg)

![](_page_57_Picture_48.jpeg)

![](_page_57_Figure_1.jpeg)

#### اختارملف ثم طباعة

![](_page_57_Picture_49.jpeg)

#### المراجع

 دعم Office [الرابط هنا](https://support.microsoft.com/ar-sa/office/%D8%A5%D9%86%D8%B4%D8%A7%D8%A1-%D9%86%D9%85%D9%88%D8%B0%D8%AC-%D8%A8%D8%A7%D8%B3%D8%AA%D8%AE%D8%AF%D8%A7%D9%85-microsoft-forms-4ffb64cc-7d5d-402f-b82e-b1d49418fd9d) حقيبة االختبارات االلكترونية للمدربة ميسون الحجيلي أ. عمشاء الدهش ب 349

![](_page_58_Picture_2.jpeg)

![](_page_58_Picture_3.jpeg)

#### وحدة العلوم الشرعية الروابي